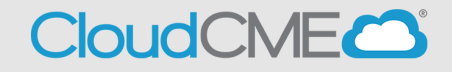

**Instructions for Logging In and Creating an Account Via computer**

**Step 1**: Go to **[https://thedoctors.cloud-cme.com](https://thedoctors.cloud-cme.com/)**. Click **Sign In**.

Browse By Specialty CME Conferences Online Courses RSS Journal Learning from Teaching RSS Calendar About Contact Us Help Sign In  $\blacktriangle$ 

## **Had an account in Rievent?**

If you previously participated in The Doctors Company's continuing education, you already have an account in CloudCME. Use the same email address you used previously to login to our old learning management system. (Using a new email address will create a duplicate profile for you in our system and NOT show your previously claimed credits.) After you enter your email address, click on **Forgot Your Password?**

**Step 2**: Enter your email address and click **Forgot Your Password?**.

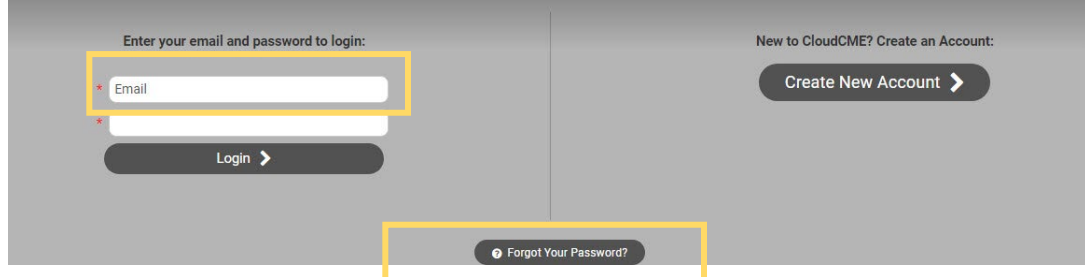

## **New to TDC Continuing Education?**

**Step 2:** Click the **Create New Account** button.

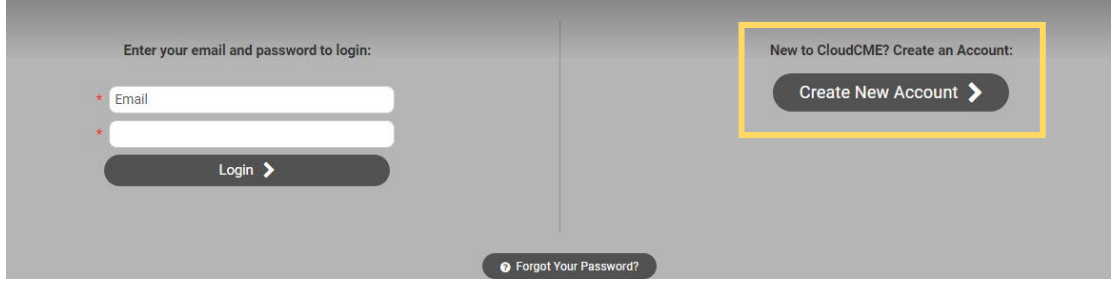

## **Forgot Password?**

**Step 2:** Enter your email address and click the **Forgot Your Password?** button.

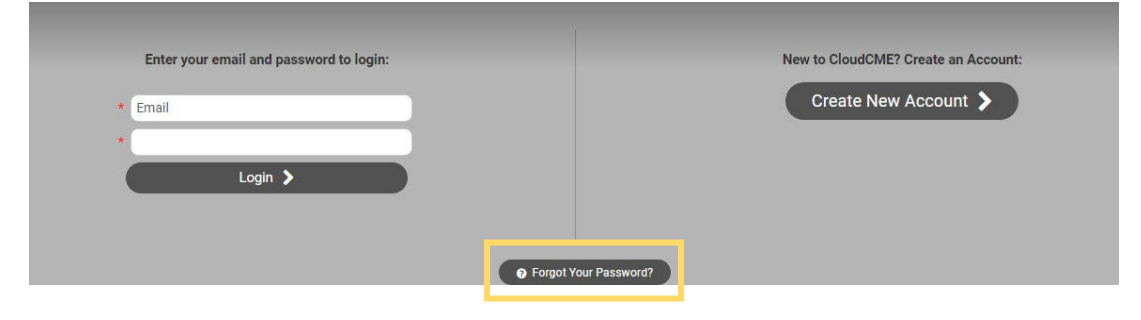

**Step 3**: Enter your information and check the **User Agreement** checkbox at the bottom. All fields are required. Click the **Create Account** button.

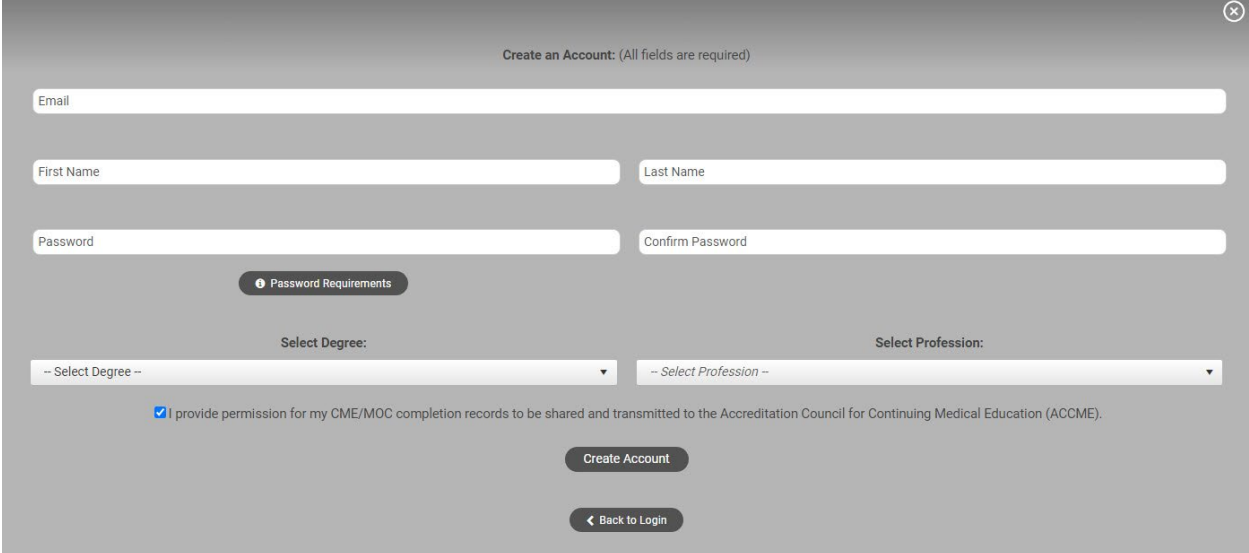

**NOTE:** The email and password you use when logging into a computer will be the same when logging into the CloudCME® mobile app.